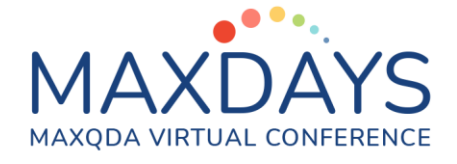

# Daten explorieren mit MAXQDA

Andre Morgenstern-Einenkel [\(https://www.methoden-coaching.de\)](https://www.methoden-coaching.de/)

Die Übungen sind ein Auszug aus dem einzigen MAXQDA Komplettkurs: [MAXQDA FAHRSCHULE 365](https://methoden-coaching.de/maxqda-fahrschule-365/)

Verwende das deutschsprachige Beispielprojekt Klimawandel für diese Übung (Start > Öffnen > Beispielprojekte).

## Tools zur vollständigen Exploration der Daten Farb-Codieren: Interessante Stellen markieren

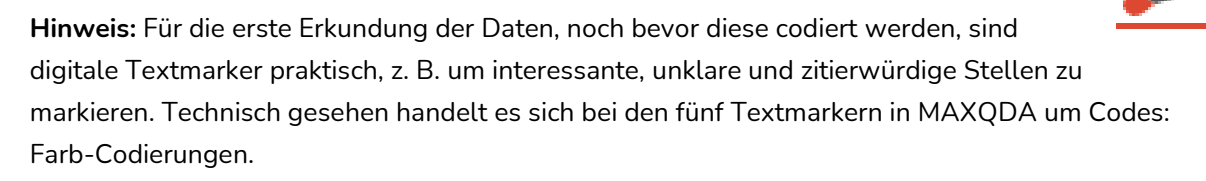

1. Öffne ein Dokument im Dokument-Browser.

Markiere ein beliebiges Datensegment, z. B. einen Bildausschnitt oder ein paar Sätze in einem Textdokument.

Klicke in der Symbolleiste des Dokument-Browser auf einen der fünf Buttons Farb-Codieren.

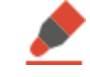

> Der Text wurde farblich hinterlegt und in der Liste der Codes wurde ein Code "ROT" erzeugt, der jetzt umbenannt werden könnte.

### In-Dokument-Memos: Offene Fragen und analytische Gedanken notieren

1. Hinterlege Gedanken und offen Fragen zu konkreten Dokumentstellen in Memos:

Markiere eine Dokumentstelle, mache einen Rechtsklick darauf und klicke Memo für Selektion einfügen.

2. Klicke in die Kopfzeile und trage statt "Memo XY" den Titel "Sinnvoller Kurztitel" ein.

Trage in das Textfeld einen Platzhaltertext ein (z. B. "Hier könnten theoretische Überlegungen stehen.") und schließe das Fenster.

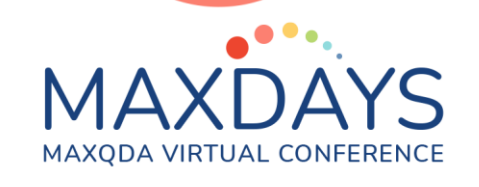

3. Lasse die In-Dokument-Memos neben dem Dokument anzeigen, falls dies nicht schon der Fall ist: Klicke dazu links in der Symbolleiste vom Dokument-Browser auf Seitenleiste anzeigen. Mache in der Seitenleiste einen Rechtsklick und aktiviere Memos.

> **Hinweis:** Der *Wort Explorer* kann sowohl in frühen Explorations- als auch in späteren Analysephasen interessante Erkenntnisse zu Schlüsselbegriffen liefern. Im Unterschied zur *Textsuche* durchsucht der *Explorer* neben den Dokumenten auch alle selbstverfassten Analyseelemente (Kommentare, Memos, Paraphrasen, Summarys) und bietet neben den Fundstellen viele weitere Informationen an.

# Tools zur schnellen Exploration der Daten

#### Wort Explorer: Gezielt nach Schlüsselbegriffen suchen

1. Exploriere einen Schlüsselbegriff: Klicke dazu im Menü *Analyse* auf *Wort Explorer*. Trage im oberen Bereich des Wort Explorer "Umwelt" ein und bestätige mit *Explorieren*.

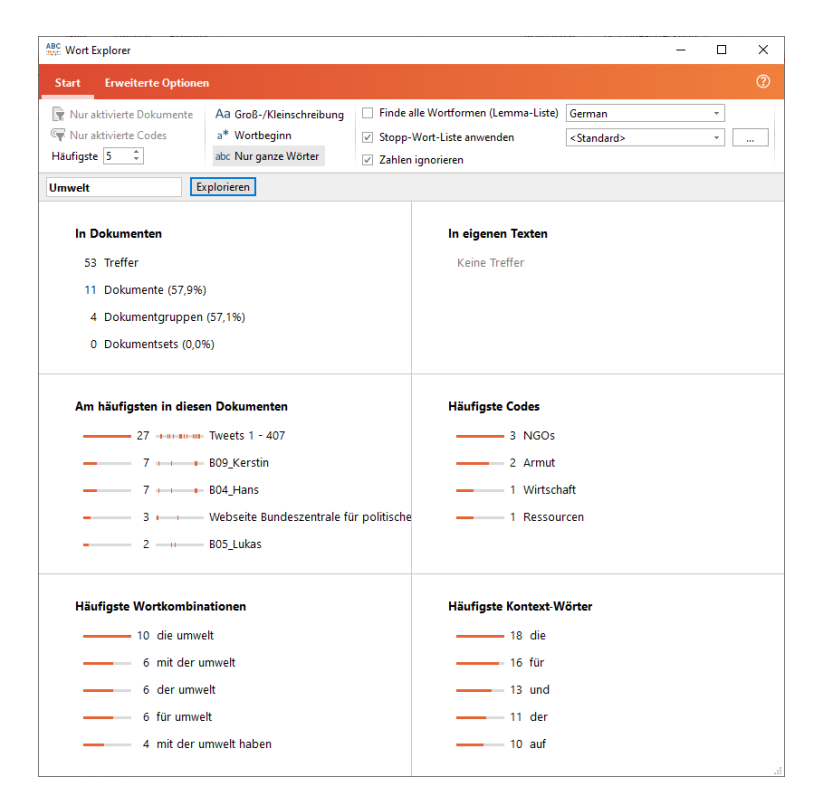

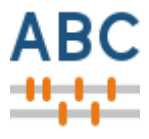

**ABC** 2022

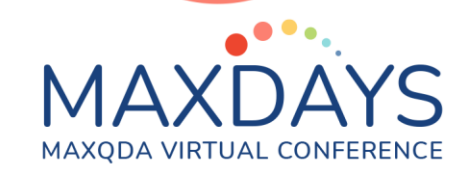

- 2. Klicke im Feld *In Dokumenten* auf *Treffer*, um dir alle Fundstellen anzeigen zu lassen.
- 3. Klicke im gleichen Feld auf *Dokumente*, um solche in der *Liste der Dokumente* zu aktivieren, die eine Fundstelle beinhalten.

**Hinweis:** Im Feld *In eigenen Texten* ist ggw. noch nichts zu sehen. Hättest du schon Kommentare, Memos, Paraphrasen oder Summarys geschrieben, würden in diesem Feld die Fundstellen in deinen Analyseelementen dargestellt. Nutze den *Wort Explorer* später im Projektverlauf erneut.

- 4. Sichte das Feld *Am häufigsten in diesen Dokumenten*, wo die meisten Fundstellen zu finden sind. Klicke auf die Zeile eines Dokumentes, um die Fundstellen speziell dort zu sichten.
- 5. Kontrolliere, wie sich die Fundstellen über das Dokument verteilen: Betrachte dazu das Diagramm zwischen Häufigkeit und Dokumentname. > Die Fundstellen erstrecken sich über  $-$  7  $-$  809 Kerstin die gesamte Tweets-Tabelle. Im Dokument B09\_Kerstin befinden sich die Fundstellen am Anfang und geballt am Ende des Gesprächs.
- 6. Sieh im Feld *Häufigste Codes* nach, ob das Thema besonders häufig in den Segmenten bestimmter Codes vorkommt. Klicke auf einen Code, um die Fundstellen speziell in dessen Segmenten zu sichten.
- 7. Betrachte die *Häufigsten Wortkombinationen* (2er- bis 4er-Kombis), in denen der Suchbegriff auftaucht.
- 8. Betrachte auch *Häufigste Kontext-Wörter*, um zu schauen, welche Wörter in einem von dir bestimmten Kontext um den Suchbegriff besonders häufig auftauchen.

Erhöhe im Menü *Erweiterte Optionen* die Anzahl der *Kontext-Wörter*, um den durchsuchten Kontext zu erweitern.

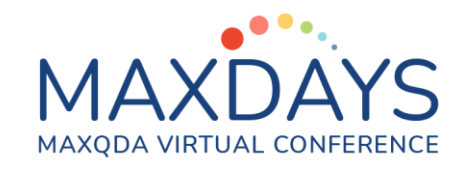

- 9. Möchtest du in den Feldern mehr als 5 Treffer sehen? Erhöhe im Menü *Start* die Anzahl von *Häufigste*. > Es werden mehr Zeilen/Ergebnisse pro Feld dargestellt.
- 10. Möchtest du Felder ignorieren? Nutze den Regler in der rechten Ecke eines Feldes, um es zu deaktivieren.

**Hinweis:** Die *Wortwolke* ist die visuelle Form des *MAXDictio*-Tools *Worthäufigkeiten*. Sie zeigt die häufigsten Schlüsselbegriffe, z. B. für eine erste Exploration der Daten oder die Ergebnisdarstellung, und kann daher in vielen Projekten verwendet werden. Besondere Bedeutung erhält sie bei der Ergebnisdarstellung in Projekten, in denen z. B. die Analyse des Wortschatzes von Interesse ist.

### Wortwolke: Wichtige Schlüsselbegriffe entdecken

1. Lasse die häufigsten Worte in den Interviews als Wolke visualisieren: Aktiviere dazu zunächst die beiden Interviewgruppen in der *Liste der Dokumente*.

Klicke im Menü *Visual Tools* auf *Wortwolke*.

- 2. Wähle im Fenster *Wortwolke* die Dokumente über *Aktivierte Dokumente einfügen* aus und bestätige mit *OK*.
	- > Die Wortwolke hat sich geöffnet.

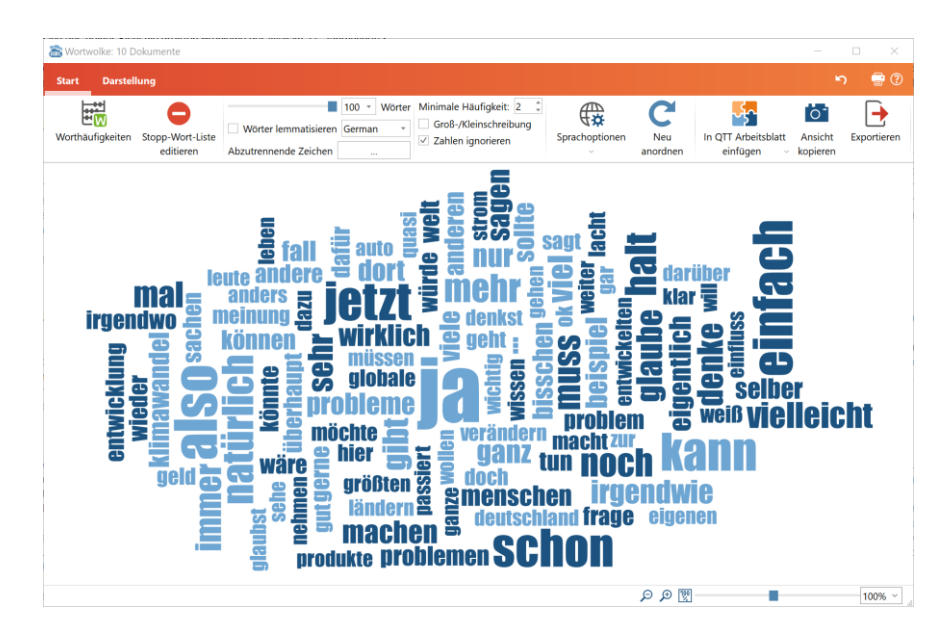

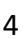

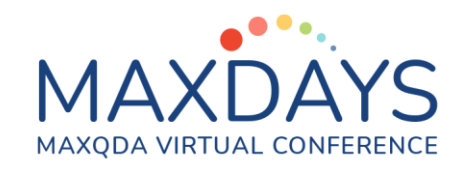

- 3. Experimentiere mit den Darstellungsoptionen: Im Menü *Start* der *Wortwolke* kann die Anzahl der dargestellten *Wörter* variiert werden. Erhöhe sie von 100 auf 200. ÷H Im Menü *Darstellung* können z. B. die *Form* der Wolke sowie die *Ausrichtung* und die *Farben* des Textes variiert werden.
- 4. Rufe die Fundstellen eines Wortes auf: Klicke dazu doppelt auf ein beliebiges Wort. > Das Fenster *Suchergebnis* zeigt die entsprechenden Fundstellen.
- 5. Speichere die Wortwolke als Grafik: Klicke dazu im Menü *Start* auf *Export* und wähle die PNG-Grafik.

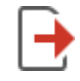

**Hinweis:** Die Wortwolke kann auch erzeugt werden, indem in der *Liste der Dokumente* ein Rechtsklick auf einem Dokument, einer Gruppe, einem Set oder der obersten Ebene "Dokumente" gemacht wird.